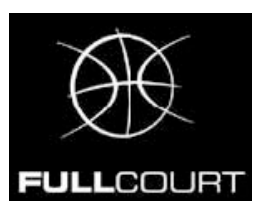

## **INSTALLAZIONE E AGGIORNAMENTO - VERSIONE 3.8**

**Per nuove installazioni scaricare :** 

**-Fullcourt Versione 3.8** dal sito italia.fullcourtstats.com

Decomprimere il file zip e lanciare il file **Setup.exe.** ATTENZIONE : per sistemi operativi Windows Vista e Windows 7, eseguire il file Setup.exe con privilegi da amministratore. (Tasto destro del mouse -> "Esegui come Amministratore")

**-Per aggiornare la proprio copia di Fullcourt alla versione 3.8 scaricare :** 

**Fullcourt - Aggiornamento alla versione 3.8** dal sito italia.fullcourtstats.com

Decomprimere il file zip e copiare tutto il contenuto nella directory d'installazione (c:\programmi\Fullcourt) sovrascrivendo i vecchi file.

## **PRIMA ESECUZIONE**

## **\*\*\* Collagare il PC a internet \*\*\***

**Windows XP**  Doppio clic sull'icona di Fullcourt Inserire nome utente e password Attendere conferma

**Windows Vista & Windows 7** Cliccare con il **tasto destro** del mouse sull'icona di Fullcourt nella directory "c:\programmi\fullcourt" e selezionare "Esegui come Amministratore" **Attenzione non sul collegamento nel desktop ma sull'icona all'interno della directory di installazione** 

Inserire nome utente e password comunicati Attendere conferma